## **Partager des fichiers via Google Drive**

Vous pouvez partager les fichiers et les dossiers que vous stockez dans Google Drive.

Lorsque vous partagez un fichier à partir de Google Drive, vous pouvez déterminer si les utilisateurs (vos collègues d'une classe, vos élèves, etc. ….) sont autorisés à le modifier, le commenter ou uniquement le consulter.

Pré requis : posséder un compte google (une adresse gmail) :<https://www.google.com/intl/fr/gmail/about/>

Lorsque vous créez votre compte Gmail, un espace de stockage Google Drive est créé automatiquement. Les espaces de stockage de Drive, Gmail et Photos sont fusionnés et s'élèvent à 15 Go.

## **Les différentes étapes pour partager un document :**

1. Cliquer sur l'icône « Applications google » sur ma boite Gmail

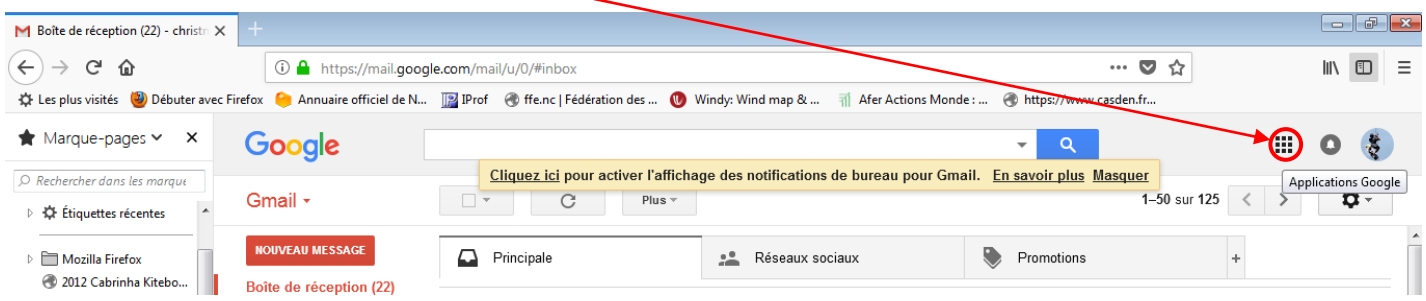

2. Cliquer sur l'icône « Drive »

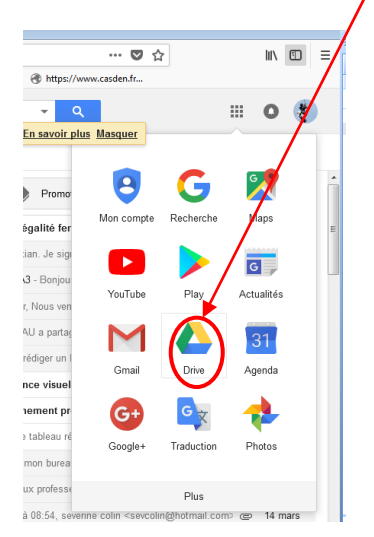

3. Faire un paramétrage de Google drive avant la 1ère utilisation :

Vos fichiers (Excel, Word, etc.) dans votre ordinateur doivent être convertis au format Google Docs pour que vous (propriétaire du document) puissiez partager et modifier avec vos utilisateurs (collègues, élèves, etc.).

3.2 Cliquer sur « Paramètre »  $\begin{array}{|c|c|c|c|}\hline \multicolumn{1}{|c|}{\hspace{1.2cm}} & \multicolumn{1}{|c|}{\hspace{1.2cm}} & \multicolumn{1}{|c|}{\hspace{1.2cm}} & \multicolumn{1}{|c|}{\hspace{1.2cm}} & \multicolumn{1}{|c|}{\hspace{1.2cm}} & \multicolumn{1}{|c|}{\hspace{1.2cm}} & \multicolumn{1}{|c|}{\hspace{1.2cm}} & \multicolumn{1}{|c|}{\hspace{1.2cm}} & \multicolumn{1}{|c|}{\hspace{1.2cm}} & \multicolumn{1}{|c|}{\hspace$  $\blacksquare$  Boîte de réception (25) - christ $\blacksquare \times \blacksquare$  Mon Drive - Google Drive  $\times$  $\left( \infty \right)$   $\Rightarrow$   $\circledcirc$   $\circledcirc$ **O** A https://drive.google.com/dr  $\overline{\mathbb{C}}$   $\overline{\mathbb{C}}$   $\overline{\mathbb{C}}$  $\qquad \qquad \Box$  $\equiv$ e/my-dr ☆ Les plus visités ● Débuter avec Firefox ● Annuaire officiel de N... ■ Prof ● ffe.nc | Fédération des ... ● Wind Wind map & ... ■ Afer Actions Monde : ... ● https://v **Google Drive**  $\hbox{\large \it Q}$ Rechercher dans Google Driv  $\bullet$  $\frac{1}{2}$ NOUVEAU Mon Drive -Ä Paramètres  $\mathbf{y}$  in  $\mathbf{y}$ Mon Drive Accès rapide Télécharger Sauvegarde et synchronisation nour Windows  $\overline{\phantom{a}}$  )  $\overline{\phantom{a}}$ Ordinateurs Raccourcis clavier  $\mathbb{Z}_2^*$ Partagés avec moi Aide  $\cap$ **Contract Contract** 

3.3 Cocher « Convertir les fichiers importés au format Google Docs

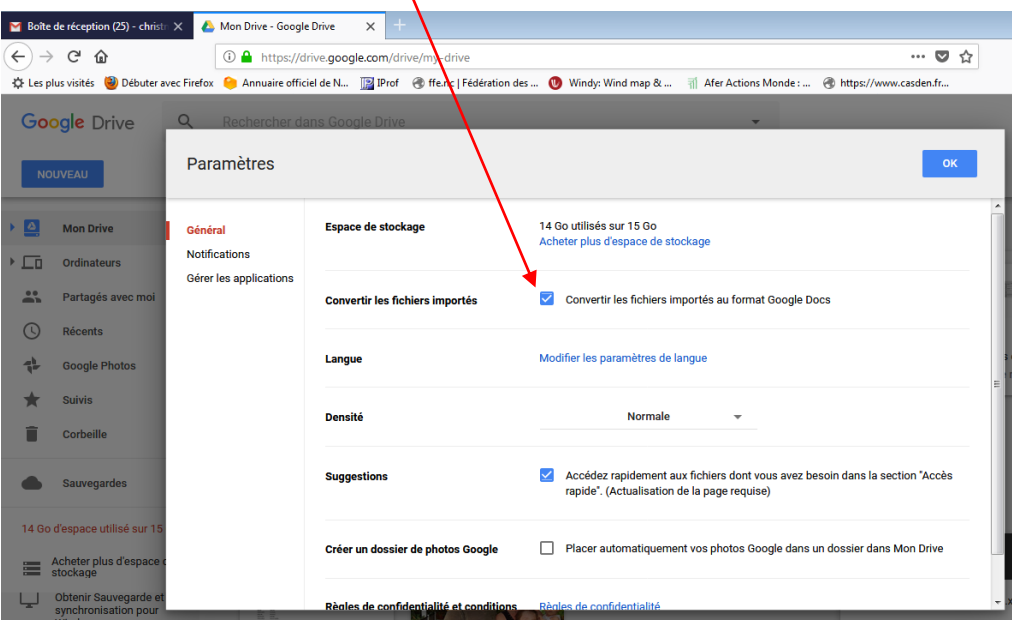

- 4. Créer un nouveau dossier :
- 4.1 Cliquer sur « Nouveau » dans « Mon drive »

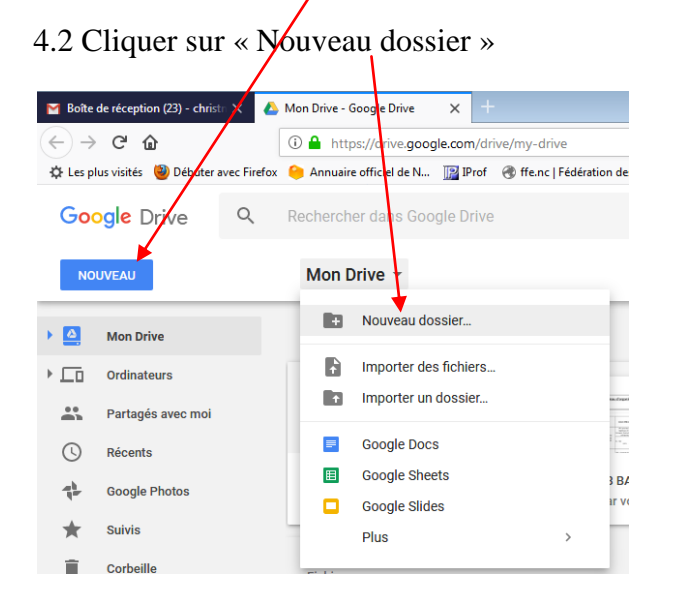

4.3 Nommer le dossier puis cliquer sur « Créer »

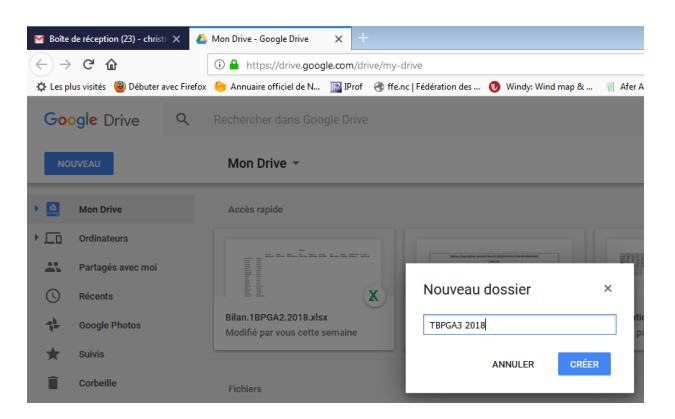

4.4 Clique droit sur le nouveau dossier et choisir « Activer le suivi ».

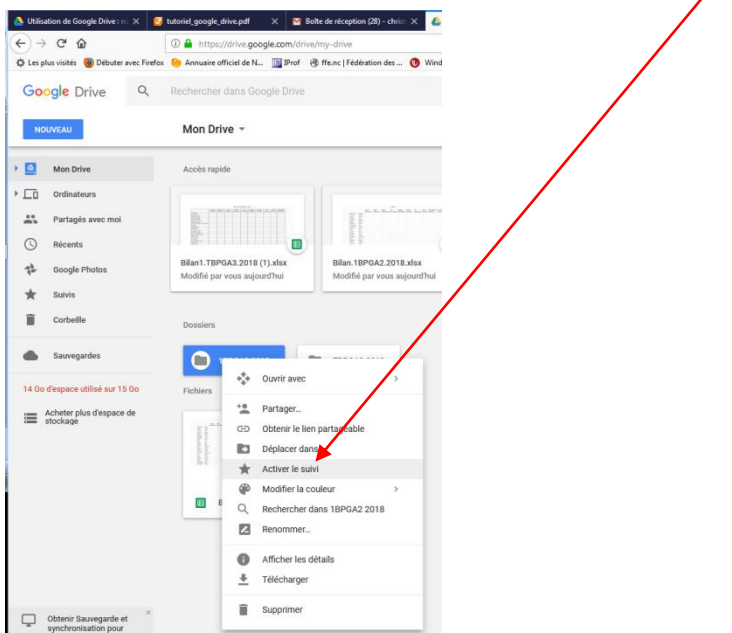

5. Cliquer sur le dossier dans lequel je voudrais insérer (importer) un fichier existant dans mon ordinateur

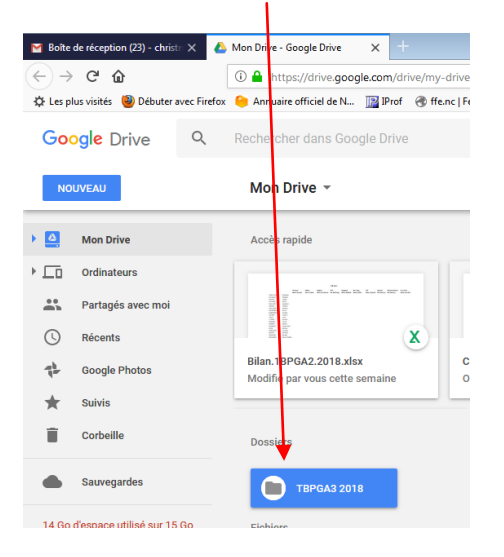

6. Dans mon ordinateur, je cherche mon fichier à importer dans Google Drive et je le glisse dans le dossier Google Drive

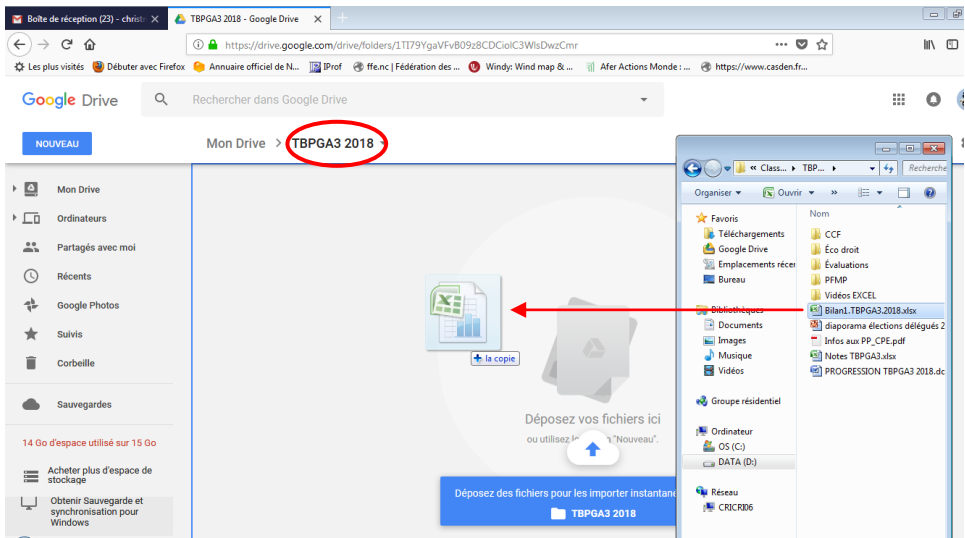

7. Clique droit sur le fichier puis sur « Partager »

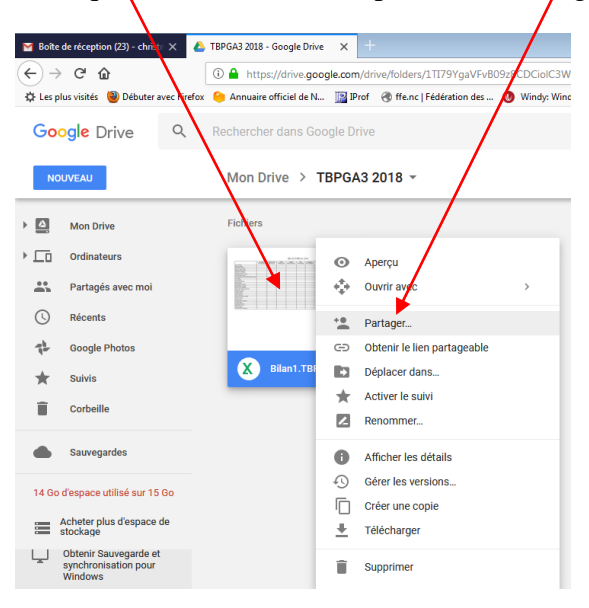

8. Cliquer sur « Obtenir le lien de partage »

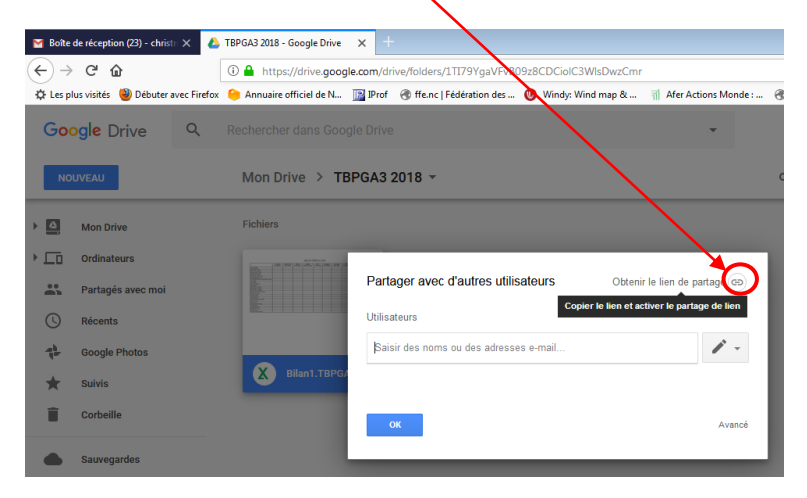

9.1 Saisir les adresses mail de vos destinataires

9.2 Choisir « Modification » pour les utilisateurs

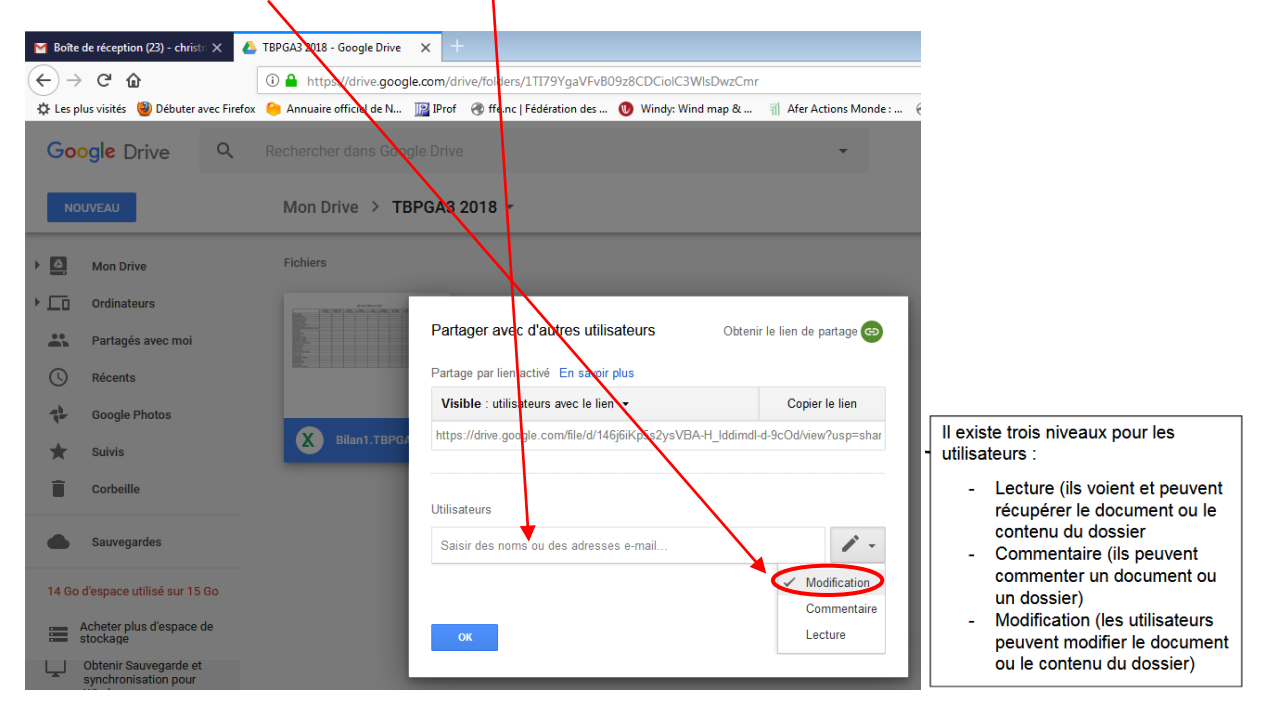

10.1 Cliquer sur « Avancé »

10.2 Cliquer sur modifier dans qui a accès

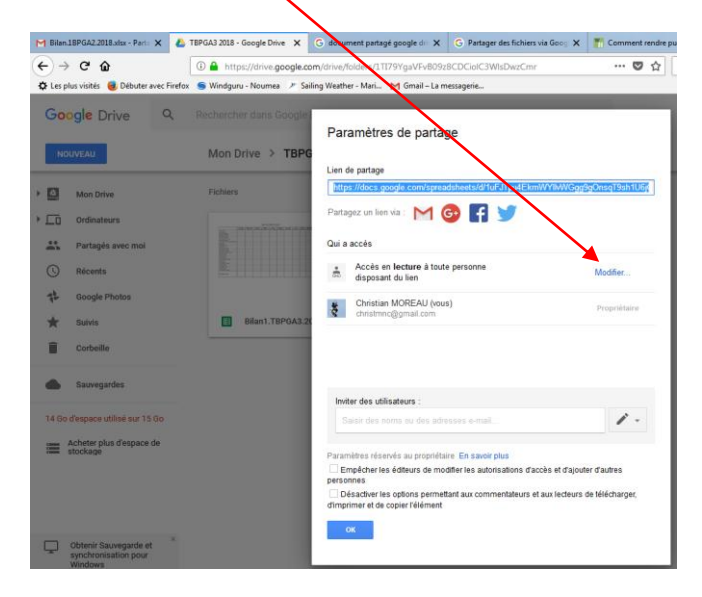

10.3 choisir « modification » dans Accès : tout le monde (sans connexion) puis « Enregistrer »

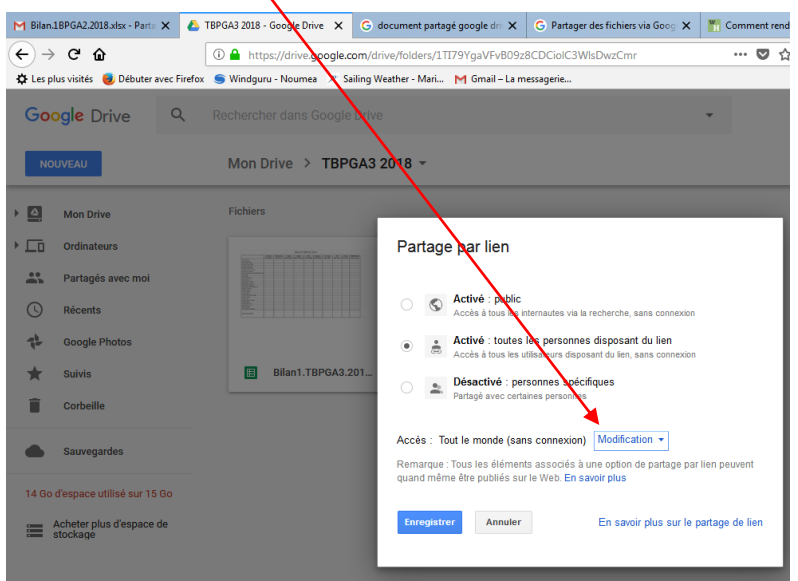

10.4 Cliquer sur « Ajouter un message »

10.5 Cocher « M'envoyer une copie de l'e-mail »

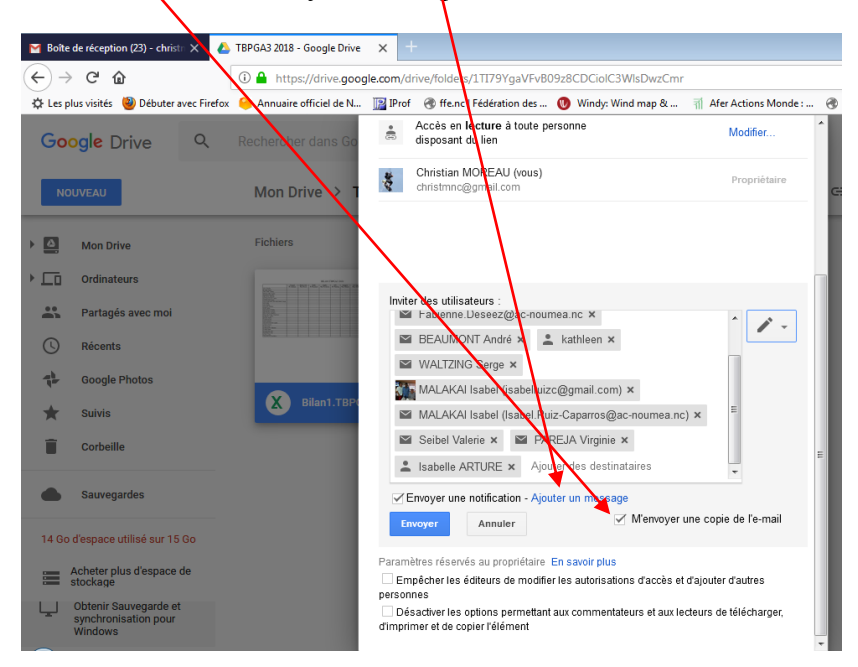

## $\blacksquare$  Boîte de réception (23) - christn $\times$ TBPGA3 2018 - Google Drive  $\times$  $\left(\leftarrow\right) \rightarrow$  e  $\omega$ 1 bttps://drive.google.com/drive/folders/1TT79YgaVFvB09z8CDCiolC3WlsDwzCmr ↓↓<br>
Les plus visités ● Débuter avec Firefox Annuaire officiel de N... **[73] Prof** (@ ffenc | Fédération des ... (@ Windy: Wind map & ... | 11) Afer Actions Monde: ...<br>Re | Tercher dans Go | **20** Christiann MOREAU (vous) Propriétaire  $\alpha$ Google Drive  $\text{Mo}_{\mathbf{D}}^{\bullet}$  Drive > **Fichie**  $\overline{\triangle}$  Mon Drive lnviter des utilisateurs :<br>│ ≧ Fabienne.Deseez@ac-noumea.nc ×  $\mathbb{Z}$  .  $\Box$ Ordinateurs BEAUMONT André x de kathleen x E  $\blacksquare$  WALTZING Serge  $\times$  $\mathbb{R}^n$ Partagés avec m MALAKAI Isabel (isabelruizc@gmail.com) x  $\bigcirc$  Récents  $\blacktriangleright$  MALAKAI Isabel (Isabel.Ruiz-Caparros@ac-noumea.nc)  $\times$  $\mathbf{q}_\mathrm{in}^\mathrm{h}$ Google Photo Seibel Valerie x B PAREJA Virginie x Bilan1. Sabelle ARTURE x Ajouter des destinataires  $\star$ Suivis Envoyer une notification - Supprimer le message  $\blacksquare$ Corbeille Bonjour,  $\overline{\mathbf{A}}$  $\overline{\phantom{a}}$ **Sauvegardes** Nous devons compléter un bilan de classe "TBPGA3". √ M'envoyer une copie de l'e-mail Envoyer Annuler 14 Go d'espace utilisé sur 15 Go Paramètres réservés au propriétaire En savoir plus Acheter plus d'espace de<br>stockage C Empêcher les éditeurs de modifier les autorisations d'accès et d'ajouter d'autres<br>personnes<br>El Désactiver les options permettant aux commentateurs et aux lecteurs de télécharger,<br>d'imprimer et de copier l'élément Obtenir Sauvegarde et<br>synchronisation pour

## 11. Saisir le message et cliquer sur « envoyer »

12. choisir « Envoyer le lien (aucune connexion requise) » puis « Envoyer »

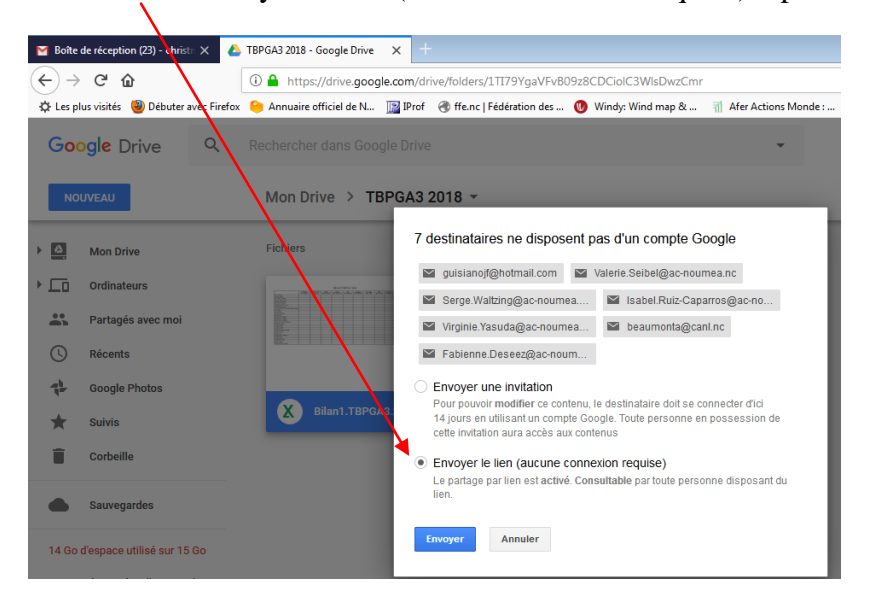

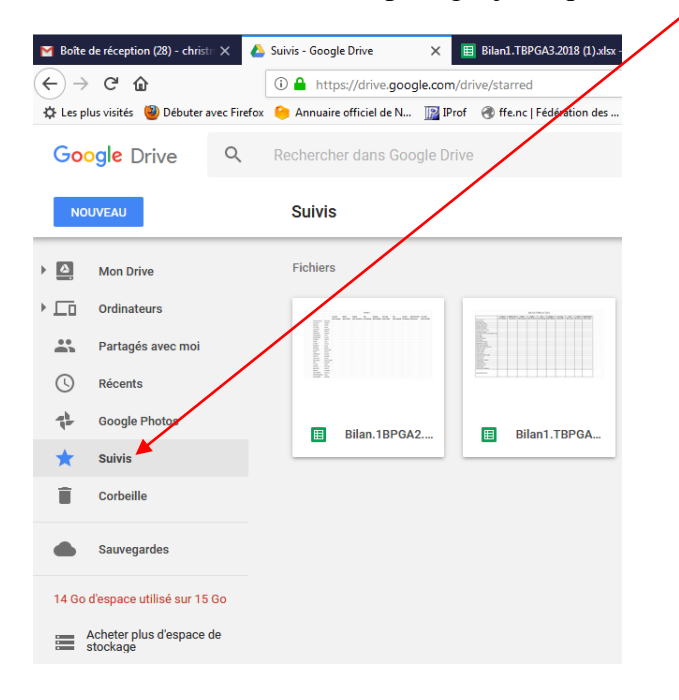

Pour suivre mes fichiers en partage, je clique sur « Suivis »

FIN